# 1 Objectif

## **Description de l'éditeur de code TINN-R pour le logiciel R.**

TINN-R [\(http://www.sciviews.org/Tinn-R/index.html\)](http://www.sciviews.org/Tinn-R/index.html) est mon éditeur de code favori pour le logiciel R. Je l'utilise pour mes enseignements. Je me rends compte d'ailleurs que je ne suis pas le seul à l'apprécier<sup>1</sup>. Ca ne veut pas dire qu'il est le meilleur (si tant est qu'il en existe). Je constate tout simplement qu'il présente des qualités intéressantes dans mon contexte : il est simple, léger, facile à manipuler, sans pour autant être limité face aux autres outils accessibles gratuitement. Il convient parfaitement pour la conception de petits scripts « .r ».

Dans ce didacticiel, nous décrivons succinctement les principales fonctionnalités de TINN-R. Nous mettrons l'accent sur les erreurs fréquemment rencontrées avec l'outil. Après plusieurs années de pratique, je commence à identifier les différents écueils qui laissent parfois perplexes les utilisateurs. Ce didacticiel ne sera jamais définitif, au fil des années il sera complété au fur et à mesure des problèmes rencontrés et, je l'espère, résolus.

Bien évidemment, pour pouvoir exploiter TINN-R, il faut que le logiciel R lui-même soit déjà installé sur notre machine [\(http://www.r-project.org/\)](http://www.r-project.org/).

## 2 Démarrage de TINN-R

Après avoir récupéré le SETUP et installé TINN-R sur notre machine, nous pouvons le démarrer en cliquant sur TINN-R dans le menu « démarrer » de Windows. Nous utilisons la version 2.3.7.1 dans ce document. Nous obtenons l'écran suivant (après avoir actionné le menu HELP / ABOUT).

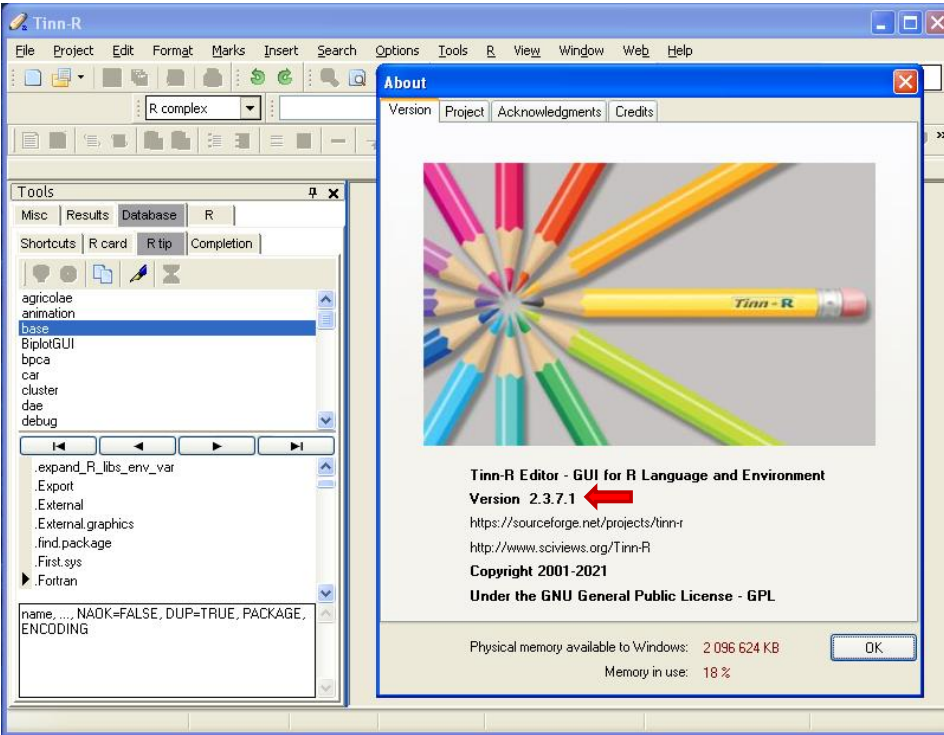

1

<sup>&</sup>lt;sup>1</sup> KDNuggets Polls, « [R GUIs you use frequently](http://www.kdnuggets.com/polls/2011/r-gui-used.html) », Avril 2011 ; Developpez.com, « [Quel éditeur](http://www.developpez.net/forums/d887202/autres-langages/autres-langages/r/editeur-utilisez-r/) utilisez-vous pour [R](http://www.developpez.net/forums/d887202/autres-langages/autres-langages/r/editeur-utilisez-r/) ? », Mars 2010.

# 3 Connexion TINN-R / R

## **3.1 Démarrer R à partir de TINN-R**

Pour activer la connexion, nous cliquons sur R / START CLOSE and CONNECTIONS / RGUI (START).

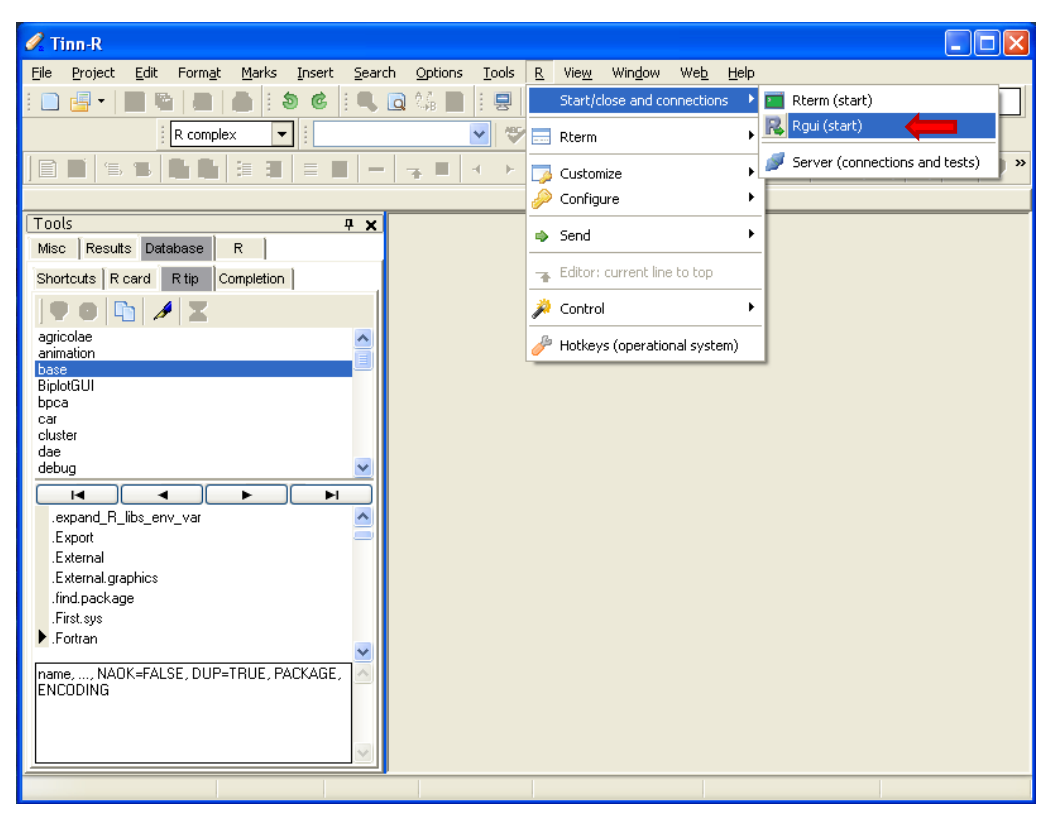

TINN-R réorganise les fenêtres pour que les deux logiciels soient simultanément visibles.

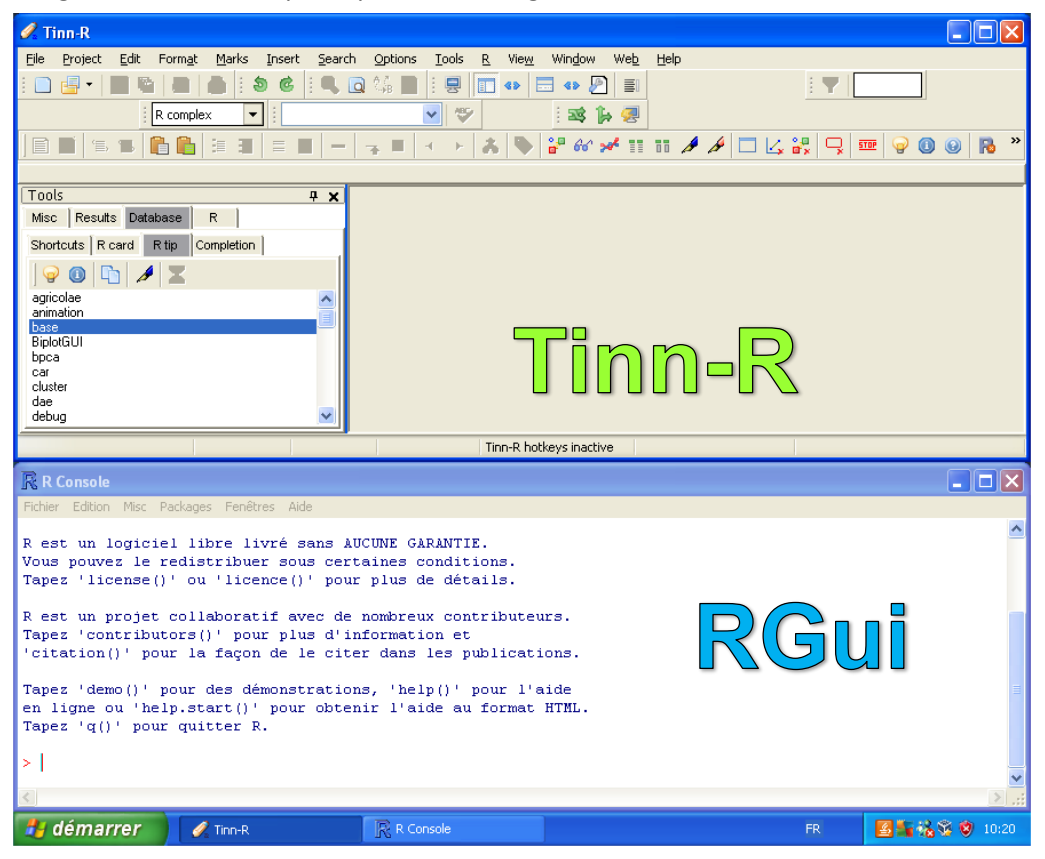

Dans certains cas, TINN-R ne détecte pas le répertoire d'installation de R. Il ne trouve pas l'application RGUI.EXE. Nous pouvons y remédier en modifiant manuellement le paramétrage. Nous actionnons le menu OPTIONS / APPLICATION. Dans la boîte de dialogue, nous activons l'onglet R, puis PATH, et nous pouvons spécifier le chemin de recherche pour RGUI.

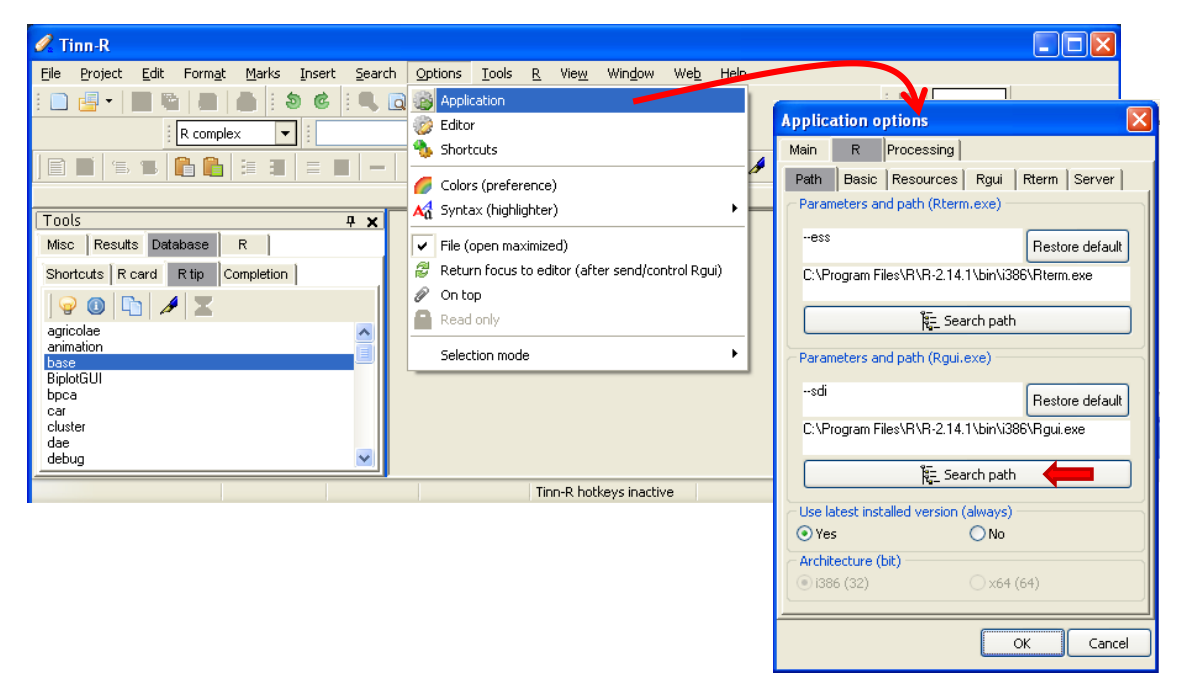

Mise à jour (08/03/2012) : Pour rendre définitif cette spécification, et éviter que Tinn-R se perde à rechercher l'éventuelle dernière version de R installée sur votre machine à chaque démarrage, nous devons cocher la case **NO** de l'option « **Use latest installed version (always)** ». Cette astuce m'a été indiquée par Mlle Nathalie Graffeo. Merci beaucoup pour ces indications.

## 4 Création d'un nouveau fichier script

Il est possible de créer des projets incluant plusieurs fichiers « .r » dans TINN-R. Cette fonctionnalité est surtout utile lorsqu'il apparaît nécessaire de subdiviser notre application en plusieurs modules pour des raisons de maintenance, de lisibilité. Mais je l'exploite peu dans les enseignements où les projets sont souvent de taille limitée. Il est plus simple de créer des fichiers scripts « .r » directement.

Nous cliquons sur le menu FILE / NEW. Un script vide est créé, nous nous empressons de le sauvegarder dans le fichier « test.r » (menu FILE / SAVE AS).

Notre objectif est de créer un arbre de décision à partir des fameuses données IRIS<sup>2</sup> intégrées dans la distribution R. Nous insérons le code ci-dessus pour charger et décrire les données. Il y a plusieurs manières d'exécuter ces lignes de code.

 $\overline{\phantom{a}}$ 

<sup>2</sup> <http://stat.ethz.ch/R-manual/R-patched/library/datasets/html/iris.html>

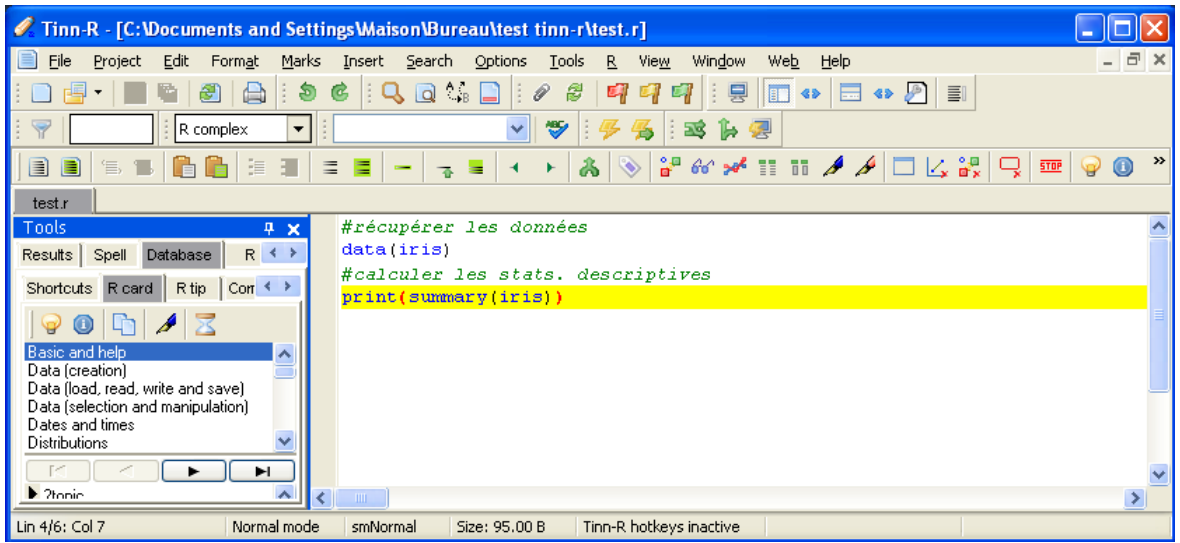

## **4.1 Exécuter avec la commande source(…)**

La première option consiste à lancer le lancer comme un programme dans son intégralité, comme un bloc indivisible. Comme on le ferait avec un programme compilé.

Si nous devions le faire manuellement, nous sauvegarderons d'abord le fichier « test.r » puis, dans R, nous faisons appel à la commande **source(…)**. TINN-R peut réaliser automatiquement ces opérations pour nous. Il suffit d'actionner le menu R / SEND / FILE.

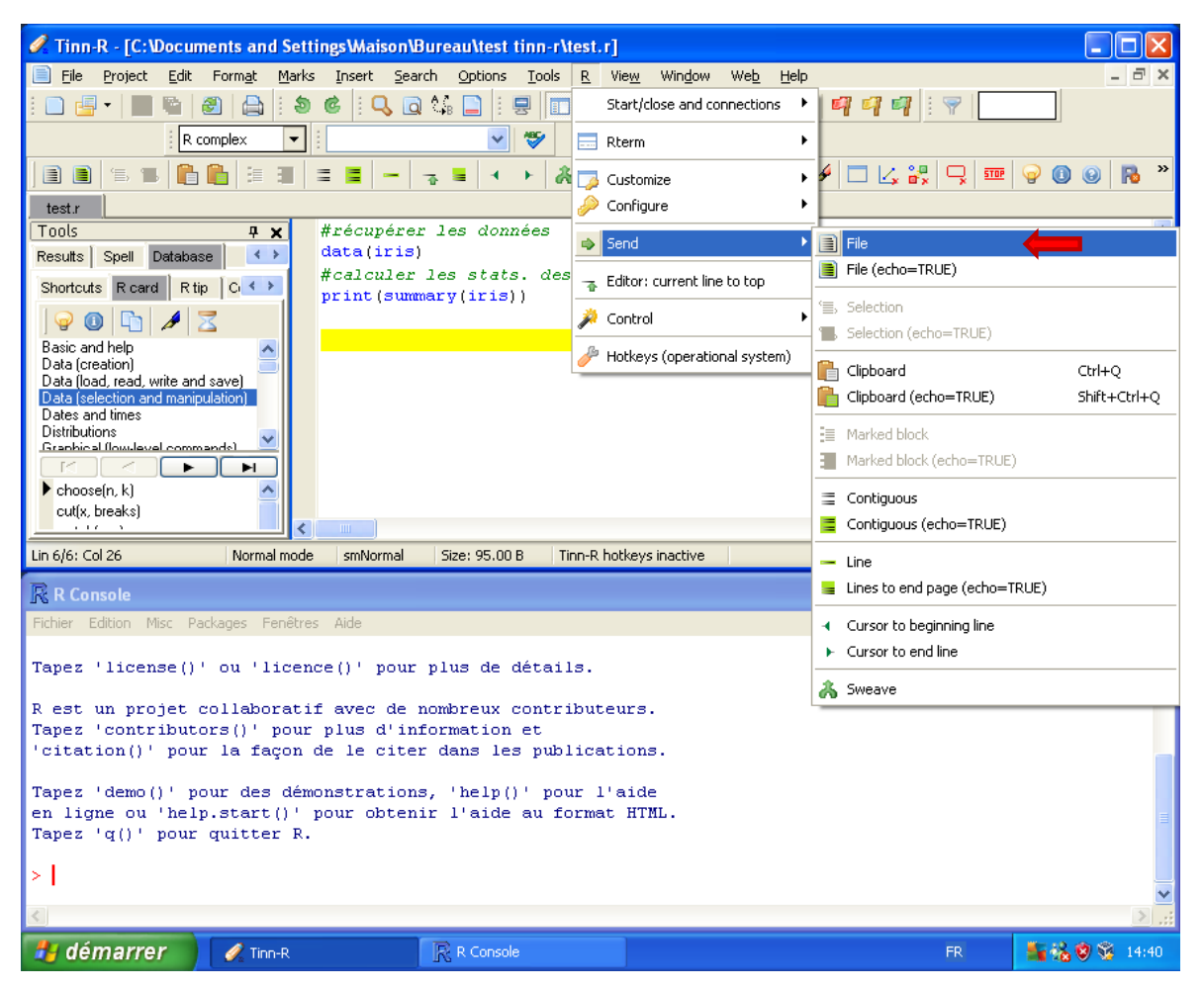

Le résultat devrait s'afficher dans R.

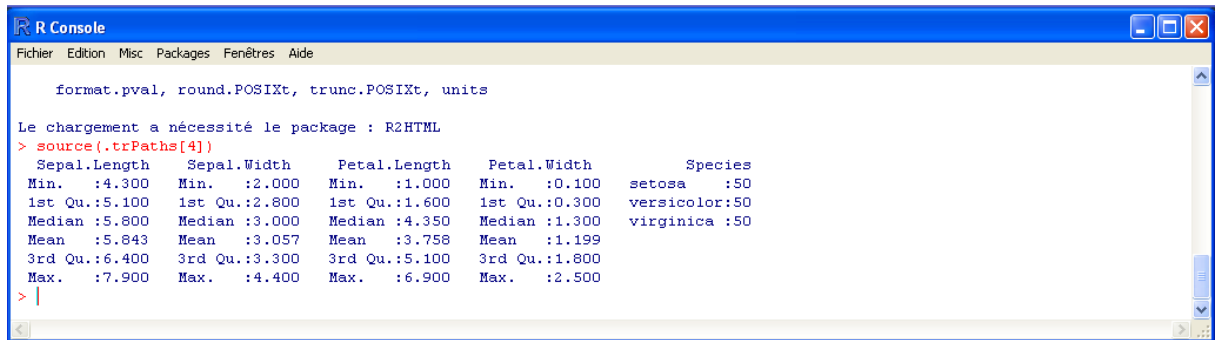

**Remarque** : R / SEND / FILE n'affiche que les résultats explicitement demandés, à l'aide de la commande **print(…)** par exemple. R / SEND / FILE (ECHO=TRUE) fait la même chose, sauf que les commandes sont visibles dans R.

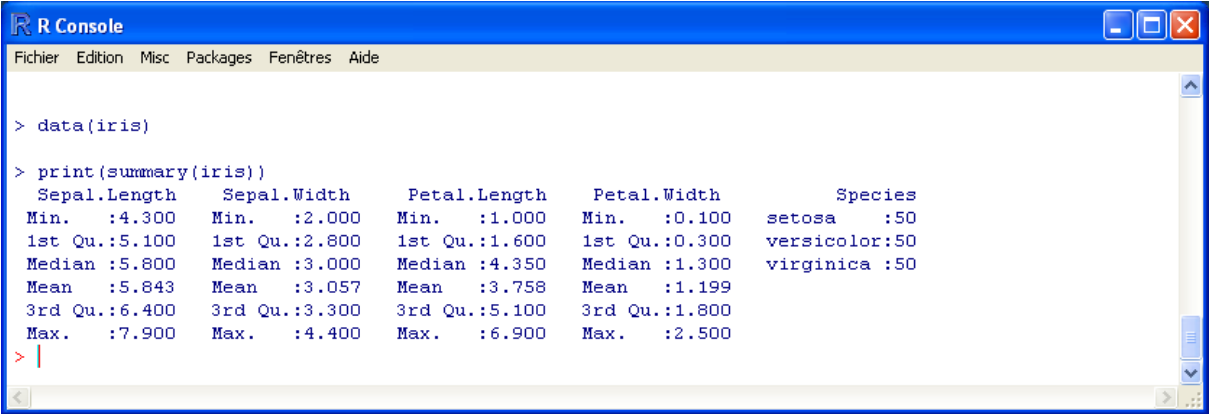

#### **4.2 Problème de sauvegarde des fichiers temporaires dans TINN-R**

Une erreur arrive fréquemment à ce stade. Nous obtenons l'affichage suivant dans R.

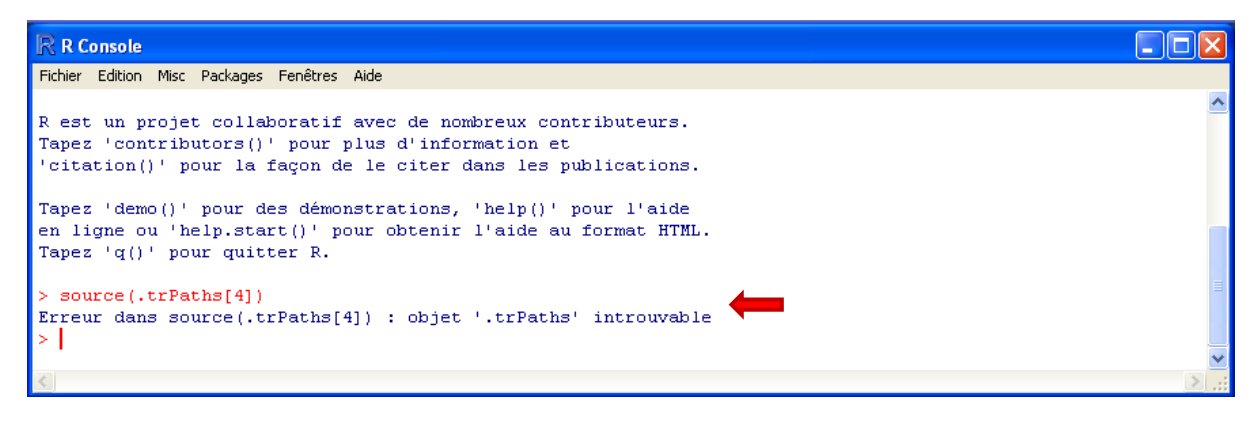

R n'a pas trouvé le fichier temporaire lors de l'appel à **source(…)**.

#### **4.2.1 Installer les packages Tinn-R et svSocket**

Il faut tout d'abord installer deux packages spécifiques pour que la connexion soit possible : **TinnR** et **svSocket**. Dans R, nous actionnons le menu PACKAGES / INSTALLER LES PACKAGES. R nous demande les dépôts à utiliser. Nous choisissons l'Université de Lyon 1.

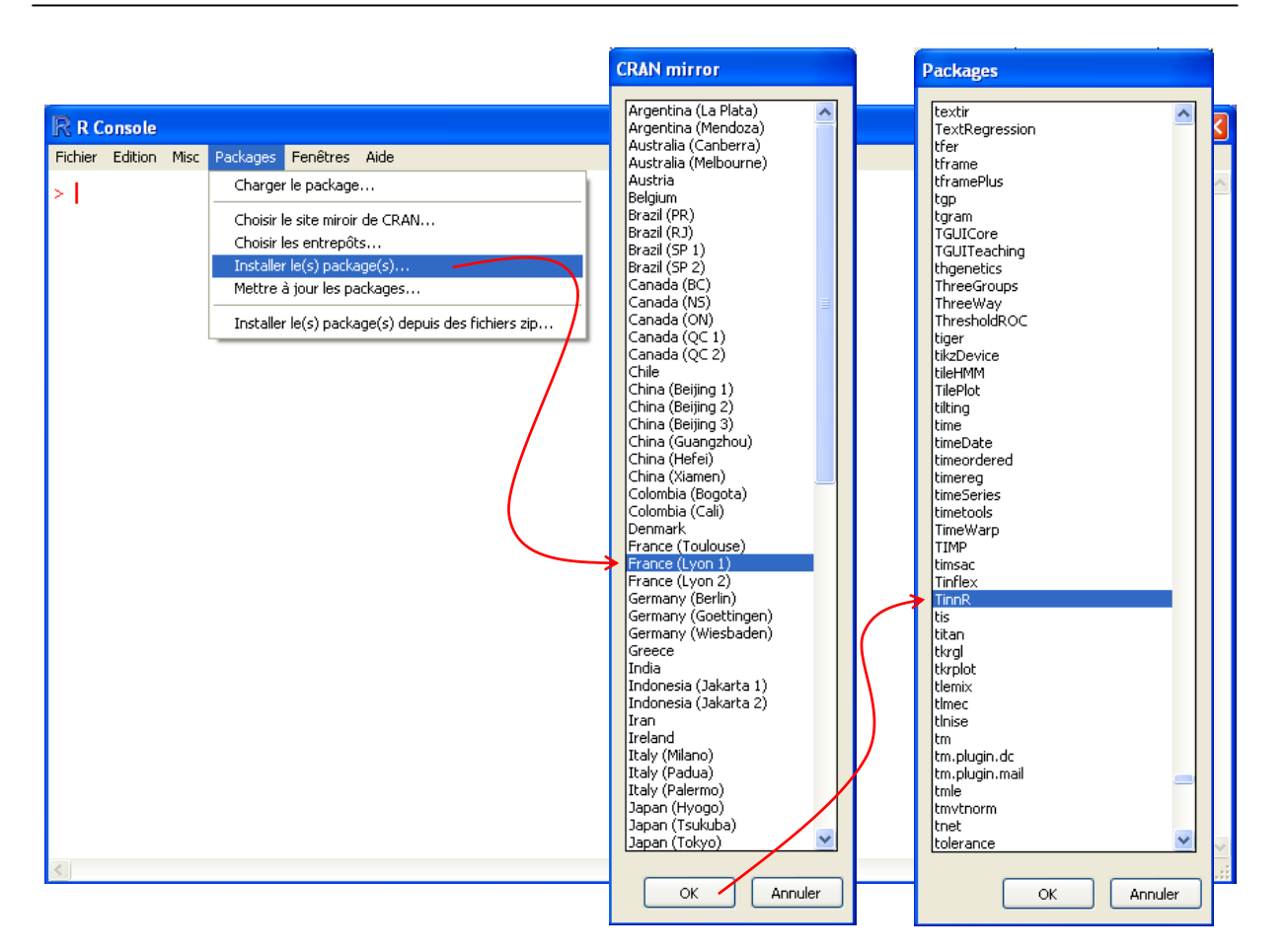

Il faudra faire de même pour le package « **svSocket** ».

**4.2.2 Vérifier le fichier de configuration « Rconfigure.r »**

Nous actionnons le menu R / CONFIGURE / CUSTOMIZE / Rconfigure.r.

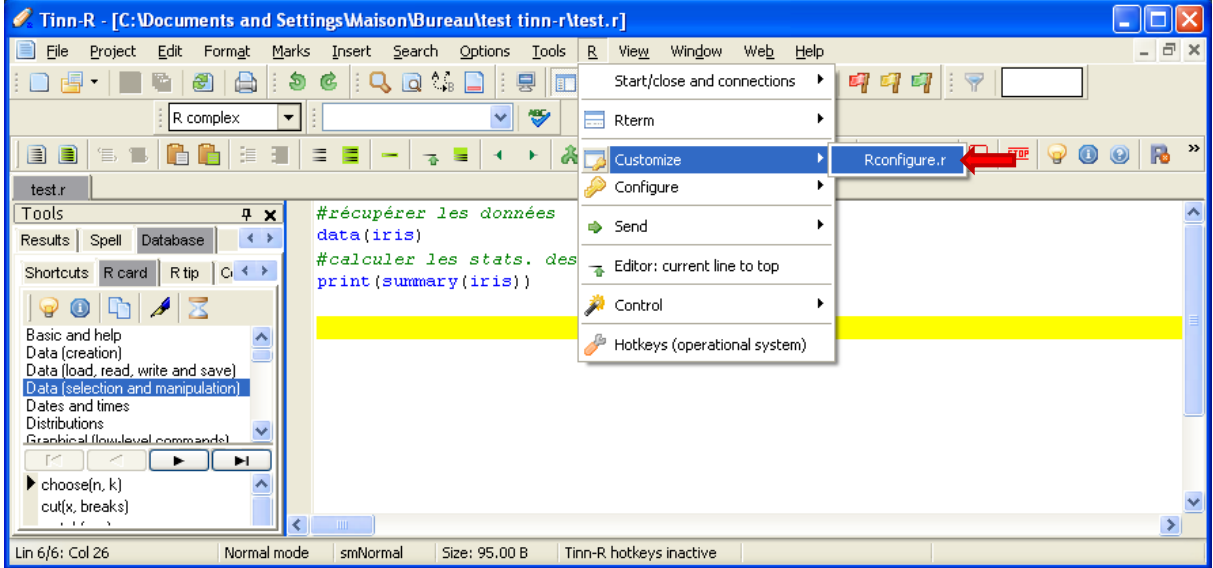

Le fichier de configuration est édité dans TINN-R. La partie qui nous intéresse est située dans la partie basse. Nous devons vérifier le répertoire temporaire utilisé dans **.trPaths(…)**.

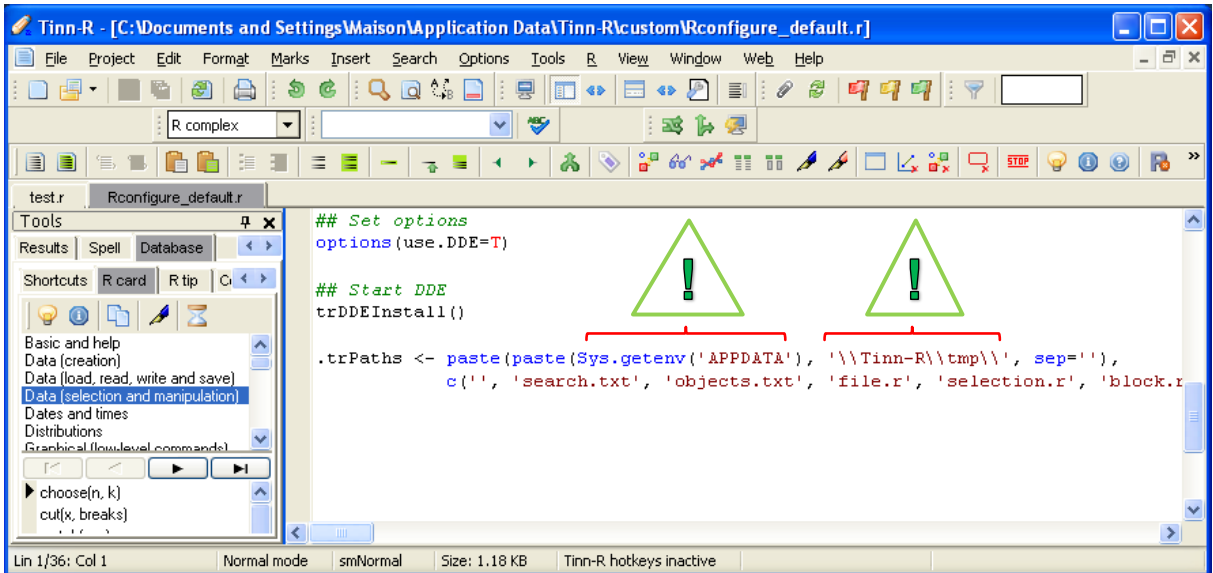

Sur ma machine, il correspond à :

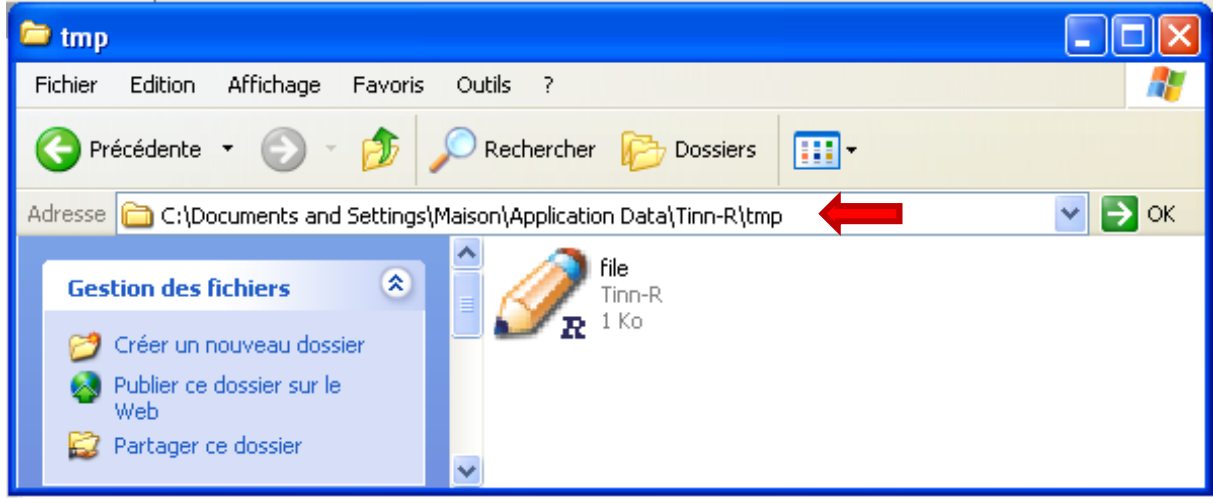

**A priori, il n'y a pas de modifications à effectuer**. Cependant, une erreur peut survenir si le dossier n'existe pas. Il faudra s'en rappeler en cas de plantage.

## **4.2.3 Signaler le dossier à R - Temporairement**

Il faut signaler à R ce dossier. Nous pouvons le faire **temporairement** c.-à-d. pour la session courante. Au prochain démarrage de TINN-R, il faudra réitérer l'opération. Pour cela, nous actionnons le menu R / CONFIGURE / TEMPORARILY. **C'est la solution qu'il faut privilégier si vous n'êtes pas propriétaire de la machine**.

![](_page_7_Picture_89.jpeg)

R affiche les informations suivantes.

![](_page_7_Figure_3.jpeg)

Vous pouvez lancer l'exécution de votre code source avec le menu R / SEND / FILE.

#### **4.2.4 Signaler le dossier à R - Définitivement**

Mais nous pouvons le faire également **définitivement**. C'est la solution à privilégier **si vous êtes propriétaire de votre machine**. Nous cliquons sur R / CONFIGURE / PERMANENT. La modification est portée dans le fichier « Rprofile.site » de R. **Attention**, **il faut disposer des droits de modifications de ce fichier. Sous Windows 7** en particulier, j'ai noté qu'il fallait **lancer TINN-R en tant qu'administrateur pour qu'elle soit possible**.

![](_page_7_Picture_90.jpeg)

![](_page_8_Picture_49.jpeg)

Il faudra fermer puis relancer R pour que la mise à jour soit effective.

### **4.3 Exécuter les lignes de code sélectionnées**

R étant un langage interprété, et le logiciel conservant en mémoire les objets précédemment calculés, nous pouvons tout aussi bien n'exécuter qu'une partie du code source.

Nous complétons notre programme. Nous souhaitons exécuter seulement la nouvelle partie correspondant à la construction et à l'affichage de l'arbre de décision.

![](_page_8_Picture_50.jpeg)

Nous avons utilisé le raccourci « **R : send : selection** » de la barre d'outils pour lancer les lignes de commandes sélectionnées dans l'éditeur. Nous aurions tout aussi bien pu actionner le menu R / SEND / SELECTION.

### **4.4 Exécuter ligne par ligne**

Autre option très intéressante, nous pouvons lancer l'exécution de la ligne qui vient d'être éditée (et sur laquelle se trouve le curseur). Mettons que nous souhaitons former la matrice de confusion en resubstitution (calculée sur les données d'apprentissage), nous implémentons le code suivant :

![](_page_9_Picture_4.jpeg)

Nous sommes passés par la barre d'outils « **R : send : line** ». Nous aurions pu utiliser le menu R / SEND / LINE.

#### **4.5 Associer des raccourcis clavier aux commandes**

Cliquer sur les boutons de la barre d'outils ou aller chercher dans les menus devient très vite fastidieux lorsque nous multiplions les allers et retours entre Tinn-R et R. La nécessité des raccourcis claviers devient rapidement manifeste. Heureusement, Tinn-R a prévu cette fonctionnalité. Mieux même, nous pouvons spécifier nous-mêmes les raccourcis pour les commandes les plus utilisées.

Nous cliquons sur le menu R / HOTKEYS (Operational System).

Dans la boîte de dialogue, nous spécifions les raccourcis pour SEND / FILE (CTRL + ALT + M) et SEND / SELECTION (CTRL + M). Pour l'exécution d'une ligne, le raccourci standard CTRL + ENTREE semble activé par défaut.

![](_page_10_Picture_74.jpeg)

## 5 Conclusion

Je ne rentrerai jamais dans le débat stérile « quel est le meilleur éditeur de code pour R ». Généralement, ça énerve tout le monde et ça ne sert pas à grand-chose. Pour ma part, j'utilise Tinn-R pour mes enseignements parce qu'il est en phase avec ce contexte d'utilisation : nous manipulons des petits projets mono-fichiers ; et je travaille en ce qui me concerne mon ordinateur portable, il ne sert à rien de multiplier les fenêtres d'affichage sur un écran 15''. Lorsque la situation est différente (ex. un projet composé de plusieurs modules [fichiers « .r »]) avec un matériel différent (mon PC de travail), je privilégie d'autres outils. J'en reparlerai prochainement.